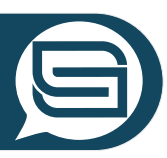

# Survival Guide

#### Oder auch: Anleitung für den Educational Escape Room über KI

Wenn Sie über den Link im SMART Reader in den Escape Room gelangt sind, sehen Sie folgendes Bild.

Landkarte und Etappen

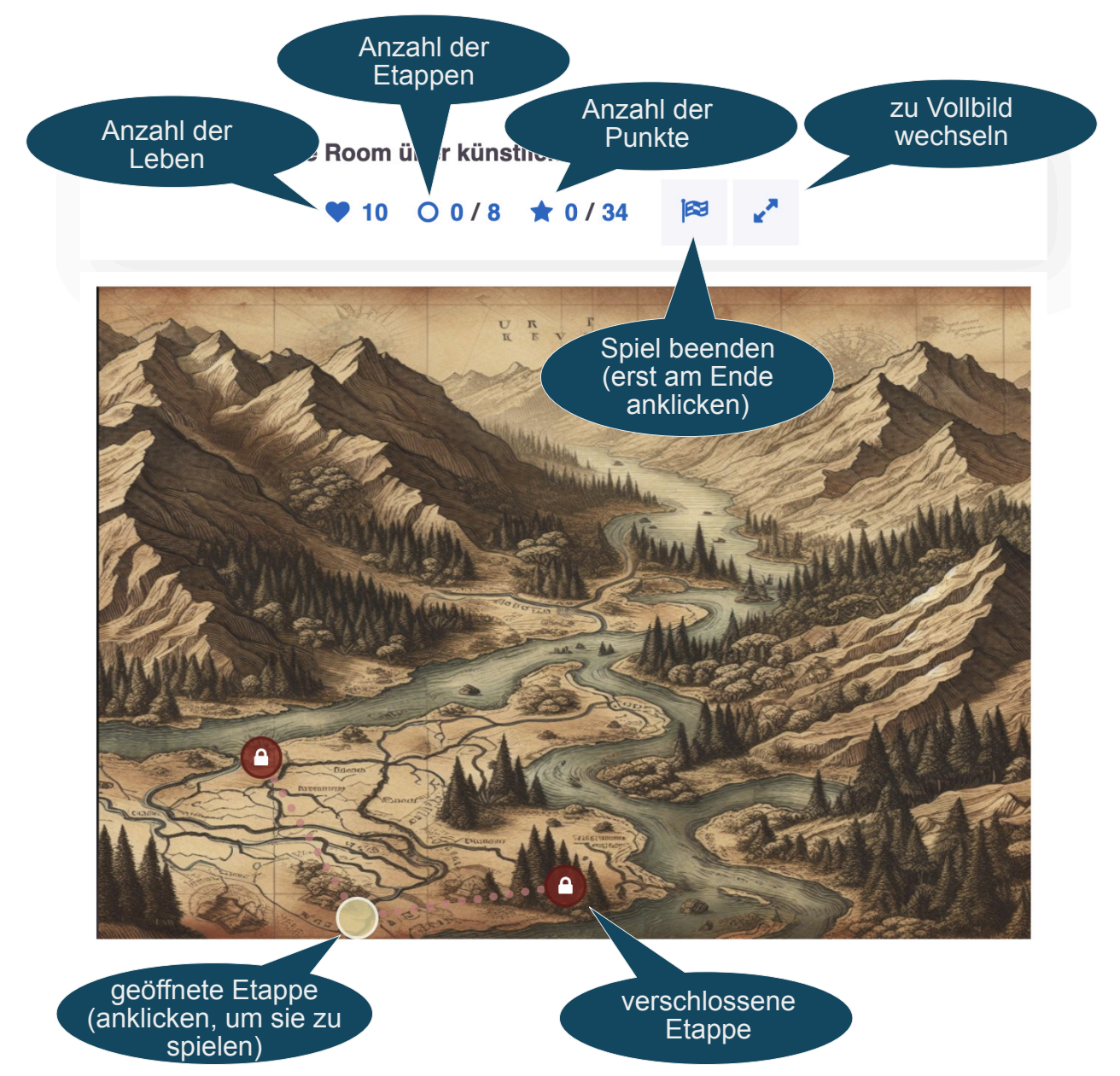

Zunächst ist eine Etappe (Punkt unten) grün markiert. Das ist der Anfangspunkt. Die beiden anderen Etappen sind noch verschlossen. Um zu den beiden anderen roten Punkten im Wald oder am Fluss zu gelangen, muss man die erste Etappe durchlaufen.

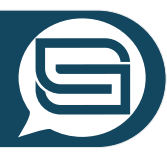

### Navigation innerhalb der Etappen

**Anfangspunkt mit Wegweiser** 

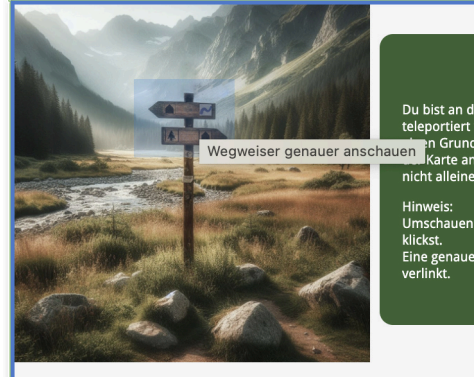

Hütte am Berg

Wenn Sie auf einen grünen Etappen-Punkt geklickt und somit eine Etappe begonnen haben, können Sie dort Informationen und Hinweise finden. Sie können Orte und Objekte genauer erkunden, indem Sie auf Stellen im Bild klicken. So finden Sie Objekte, können Gegenstände genauer betrachten, … Merken Sie sich die Symbole, Zeichen, Zahlen und Informationen und notieren Sie sie.

An vielen Stellen gibt es auch blaue Buttons, mit denen Sie sich durch das Spiel navigieren können.

Top secret

Etappe schließen

zurück

Zur Landkarte kehren, Sie zurück, kann die Etappe mit dem Kreuz geschlossen werden. Falls eine Etappe noch nicht abgeschlossen ist,

bzw. dort nicht alle Aufgaben korrekt gelöst wurden, verliert man ein Leben. (Keine Angst, sie haben mehr Leben als Etappen. Aber sparsam.)

#### Punkte sammeln in den Etappen

In manchen Etappen gibt es Punkte für das Lösen von Aufgaben. Diese Aufgaben basieren auf den Informationen aus derselben Etappe oder auch gelegentlich einer vorangehenden Etappe.

Manche späteren Etappen sind erst erreichbar, wenn eine bestimmte Anzahl von Punkten gesammelt wurde.

**Oft versteckt sich im Feedback einer Aufgabe ein Tipp oder Hinweis mit einer Zahl, sofern sie korrekt gelöst wurde**.

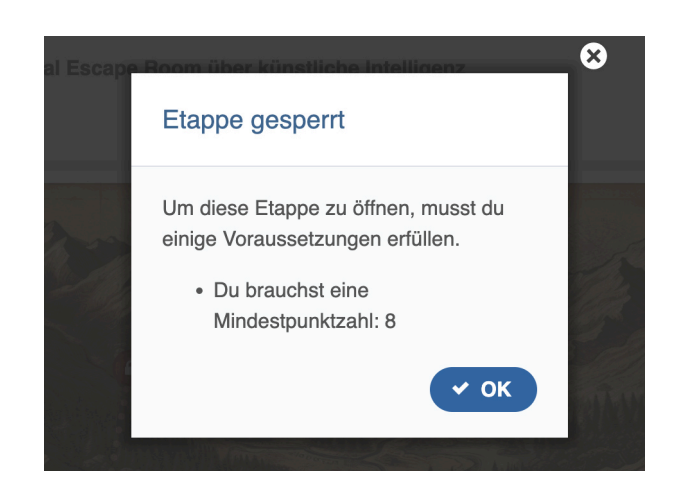

#### Educational Escape Room zum Thema KI erstellt von Svenja Geißler und Copilot

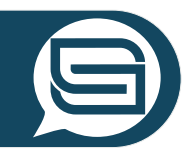

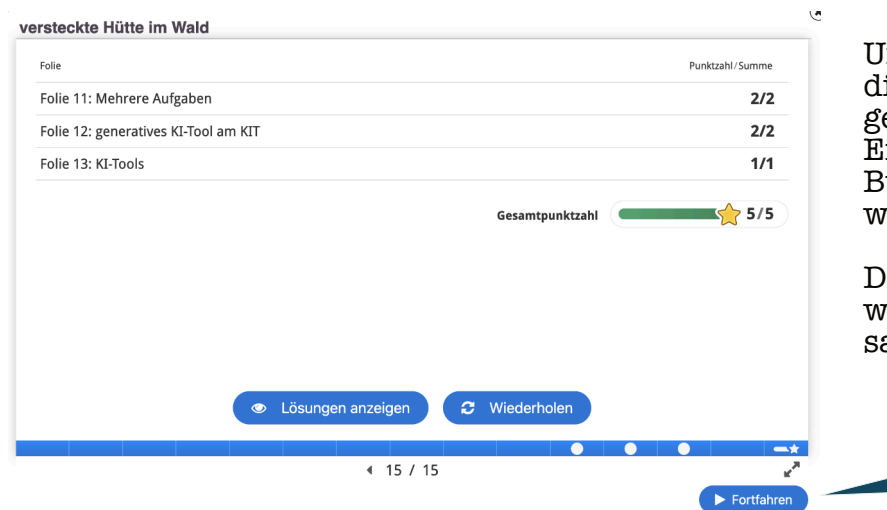

Um die Punkte zu bekommen, ie Sie durch die Aufgaben gesammelt haben, muss am Ende mancher Etappen. Der Button "Fortfahren" angeklickt  $\epsilon$ rerden.

Dieser Button erscheint nur, wenn es auch Punkte zu ammeln gab.

> **Punkte** gutschreiben

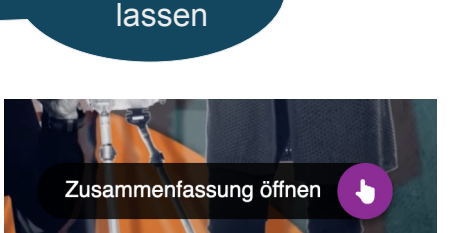

In der Video-Etappe finden Sie verschiedene Aufgaben. Die meisten sind aufomatisch eingeblendet. Allerdings gibt es eine zusammenfassende Aufgabe am Ende, die per Klick auf den lila Punkt geöffnet werden muss.

Am Ende des Videos blendet sich eine Punkteübersicht ein. Klicken Sie dort auf "Antworten absenden", um die Punkte gutschreiben zu lassen. Anschließend erscheint unten rechts ein blauer Fortfahren-Button auf. Um die Punkte zu bekommen, müssen Sie nur noch dort drauf klicken.

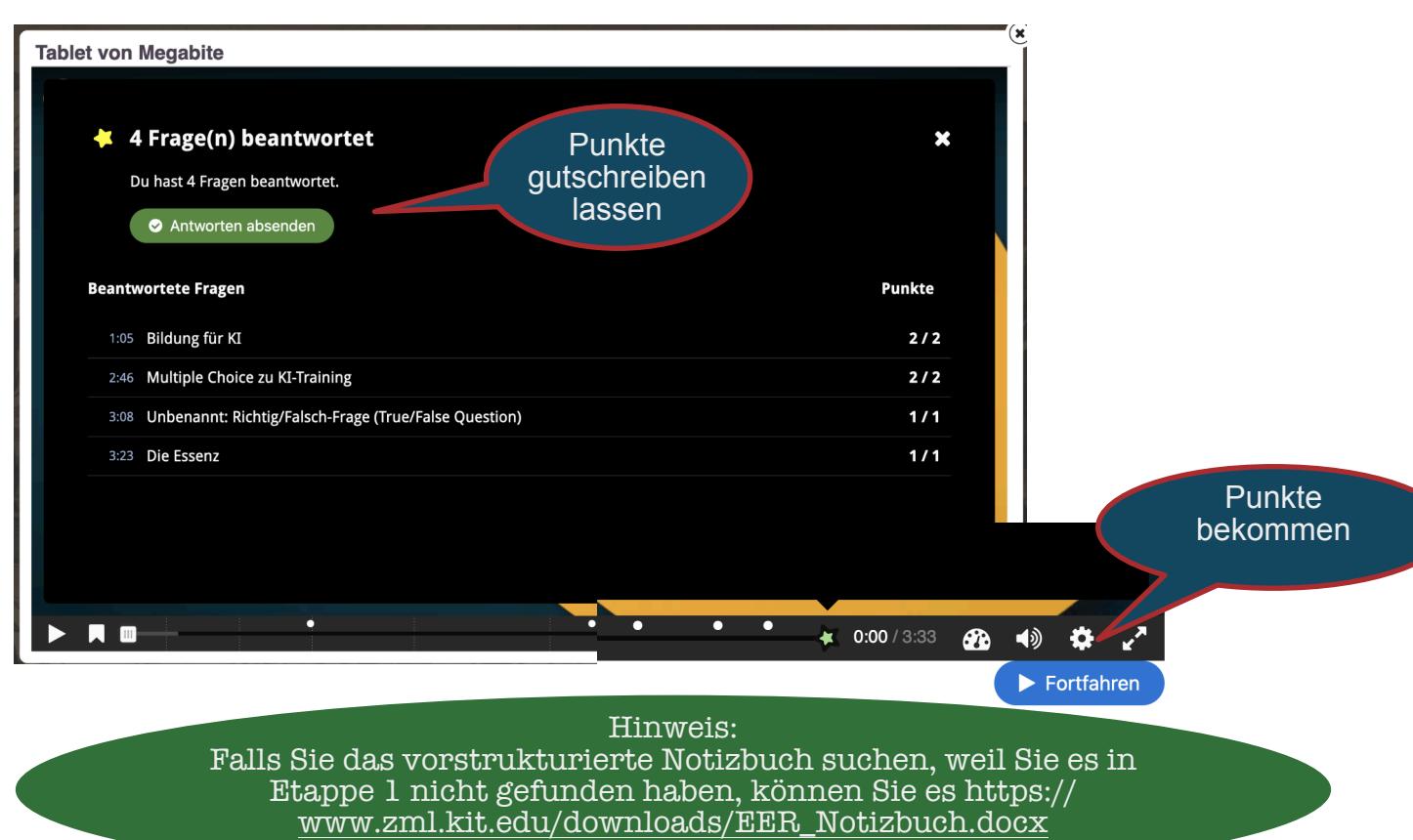

herunterladen.

## Viel Spaß und viel Erfolg !